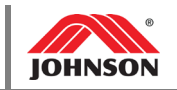

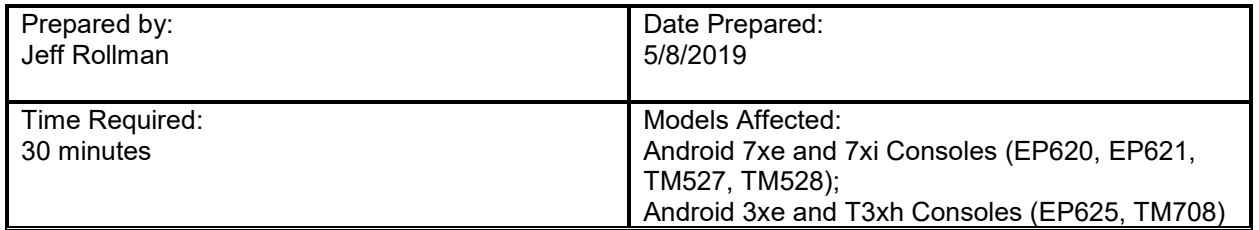

### **PURPOSE**

The Enseo Set-Top Box (STB) is intended as a solution for Pro:Idiom Encrypted IPTV. This guide will use the 7xe as an example, but the setup for 7xi, 3xe, or T3xh is the same.

#### **REQUIRED ITEMS**

- USB Drive (Contains XML Channel List)
- XML Channel List (rs232ChannelConfig.xml, **provided by JHTNA**)

#### **PROCEDURE**

## **Setup**

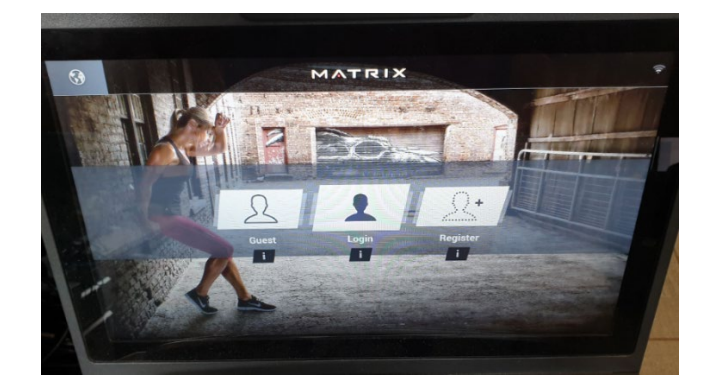

- 1. Press '1001 Enter' on the keypad to enter Manager Mode.
- 2. Navigate to the TV tab and select source 'ProIPTV'.

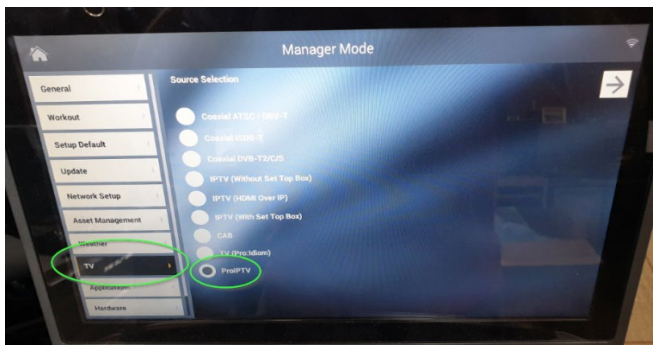

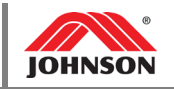

- 3. Insert the USB drive into the USB port on the front of the console.
	- a. Make sure the XML Channel list is located on the root of the USB drive:

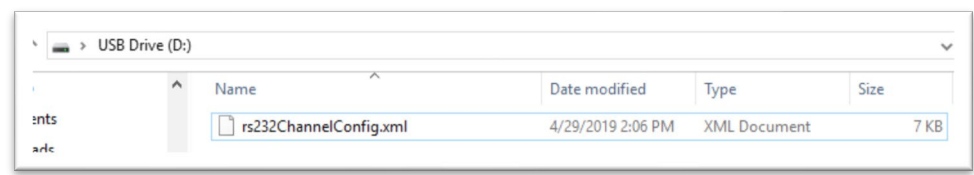

4. An onscreen pop-up will appear. Select ProIPTV.

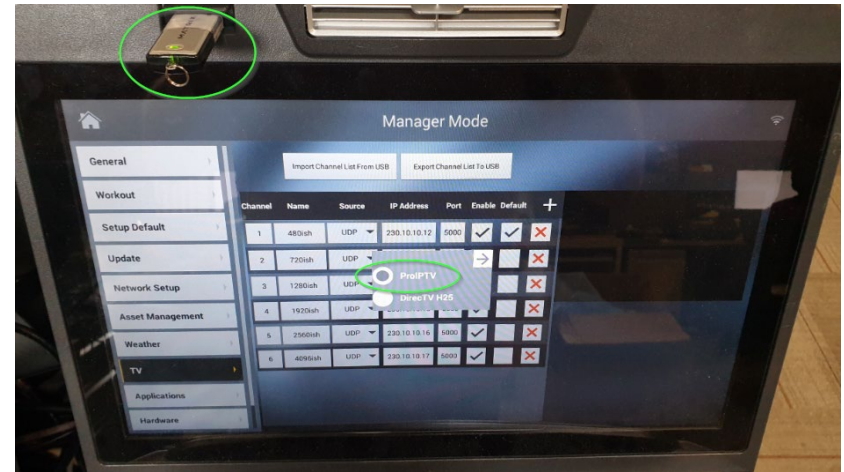

- 5. Select 'Import Channel List From USB'
	- a. There is no progress bar indicating complete import.
	- b. The import usually takes less than 10 seconds, depending on size of the channel list.

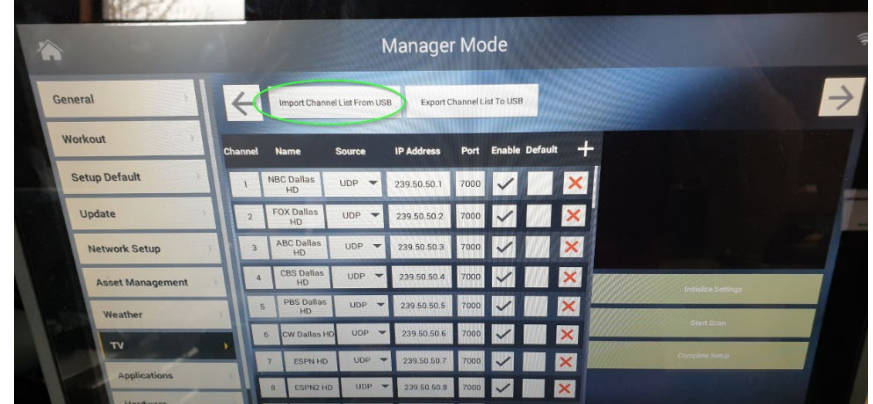

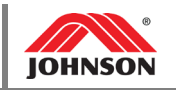

- 6. When the channel list is finished loading, click 'Initialize Settings'.
	- a. A progress box will appear.

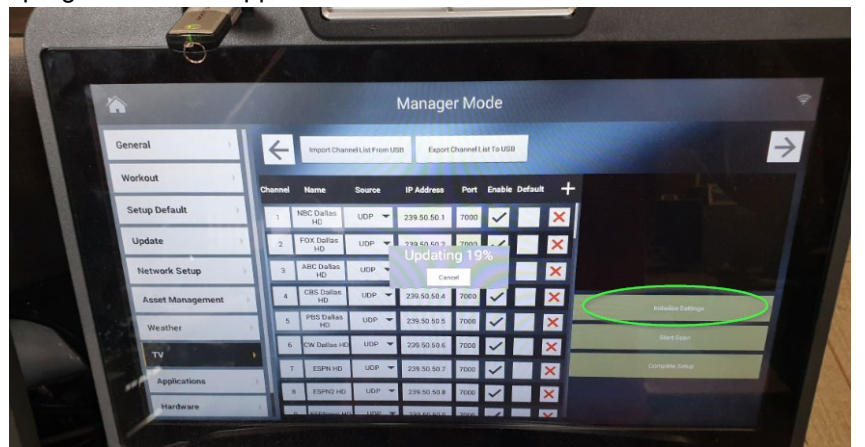

- 7. Once the update is complete, click 'Complete Setup'
	- a. Another progress box will appear:

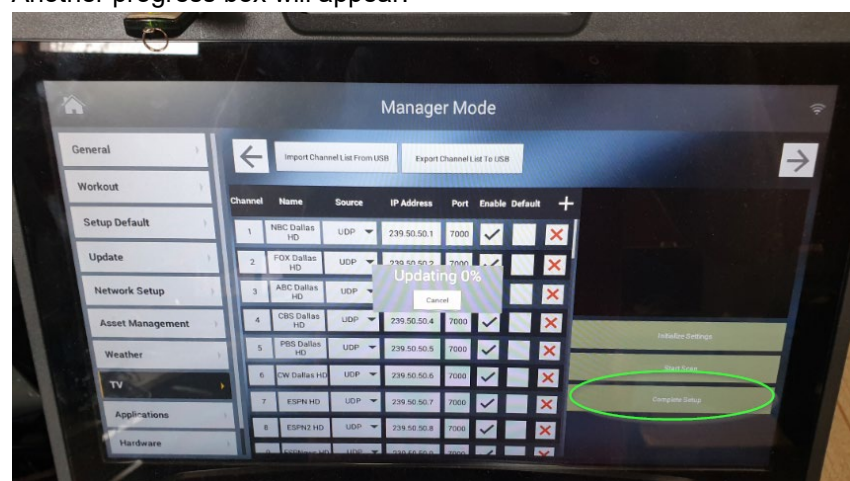

- 8. When setup is complete, click the upper right arrow button.
- 9. From this page, you should see content on the screen.
	- a. If you see content, exit setup and test audio and video in a regular workout.

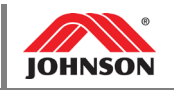

# **Troubleshooting**

- 1. If the "Import Channel List from UCB" button does not work, check the following:
	- a. Verify the USB port is functioning.
	- b. Verify the file is located on the USB drive appropriately.
	- c. Verify the file name is exactly "rs232ChannelConfig.xml".
	- d. Verify the syntax of the XML file. Attributes required:
		- i. name, chnumber, source, port, enabled, default
			- ii. Example below:

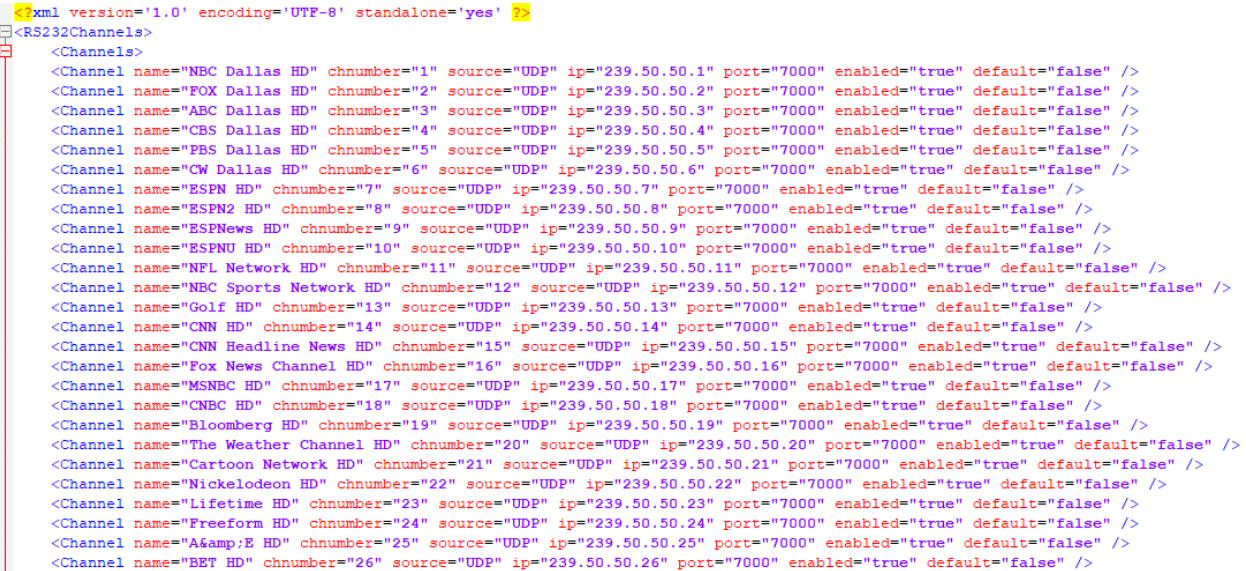

- 2. If the smaller black display box on the channel list screen is black and not displaying the Enseo embedded GUI:
	- a. Click the upper right arrow button to continue to view the large black display box.
	- b. Enter the embedded GUI by selecting the 'setup.txt' menu button. Press 'Go'.

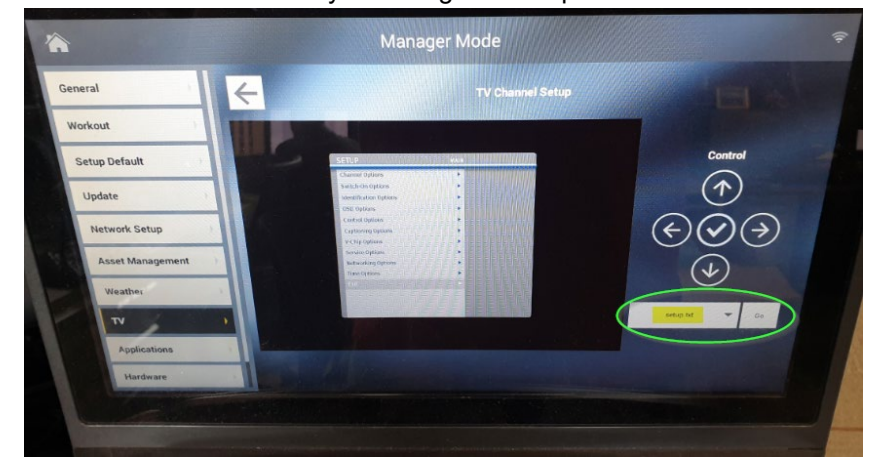

- c. Verify the embedded GUI is visible.
- d. Exit the embedded GUI menu by pressing the 'Go' button again.
- e. Return to previous channel list screen.

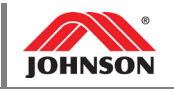

- 3. If GUI is visible but no channel content is visible:
	- a. Enter the embedded GUI by selecting the 'setup.txt' menu button. Press 'Go'.
	- b. Select 'Service Options'.

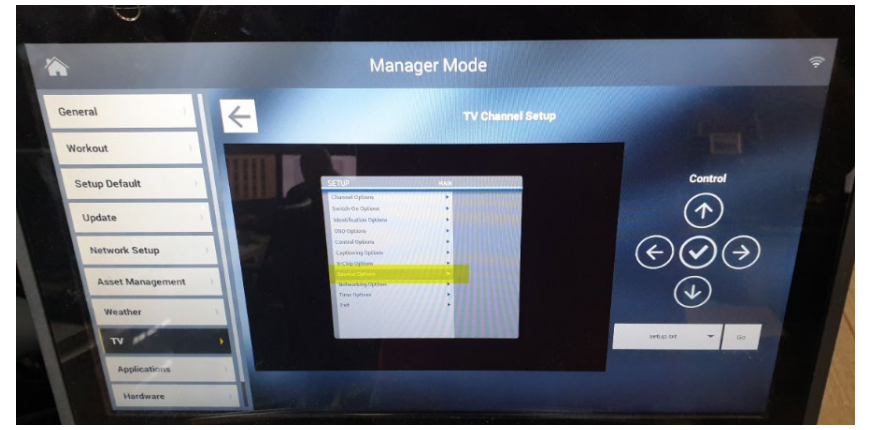

c. Select 'Show Status':

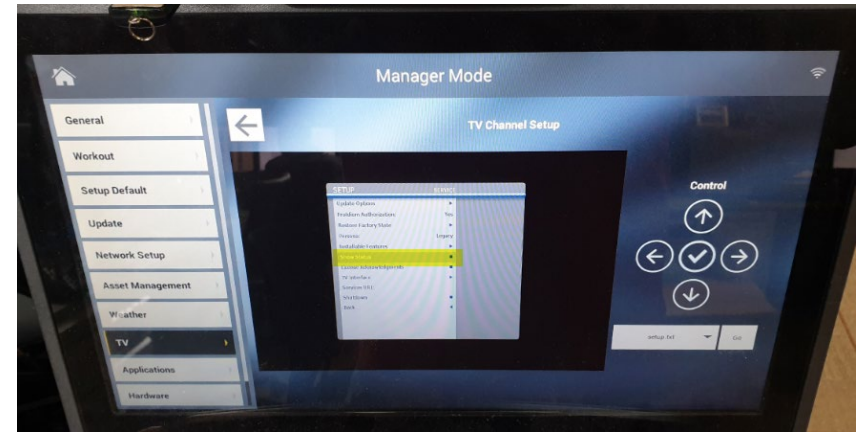

d. Verify the status shows 'Success' with a UDP address as below:

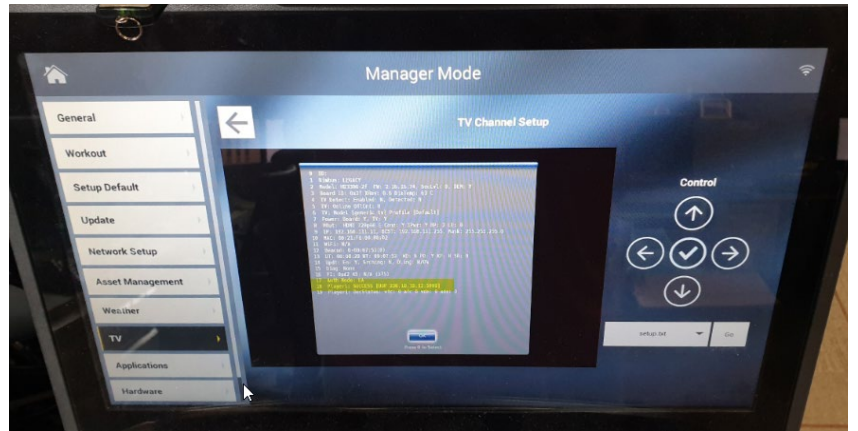

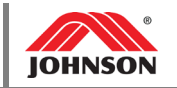

- 4. If 'Success' does not show within the service menu, verify network settings:
	- a. Select 'Networking Options' in the main menu of the embedded GUI.
	- b. Select 'Devices'.

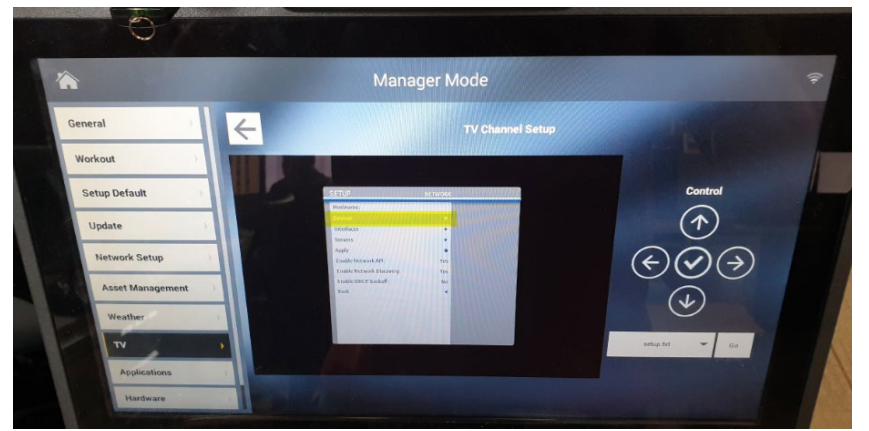

- c. Select 'Ethernet0'.
- d. Verify 'eth0' is enabled.

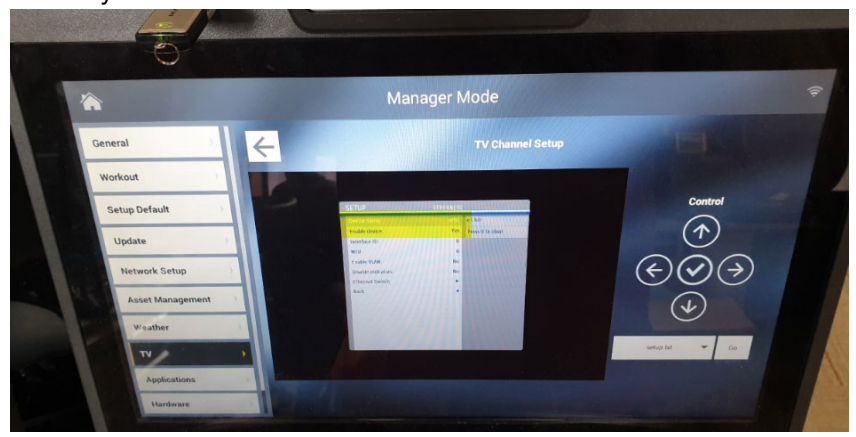

e. Return to the previous menu and select 'Interfaces'.

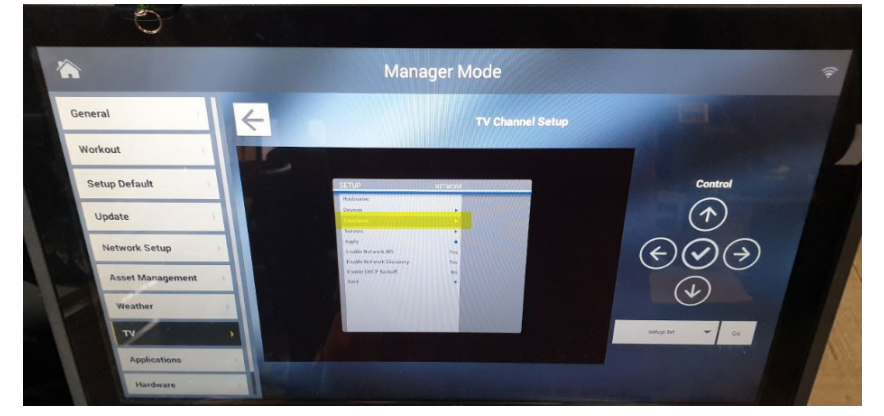

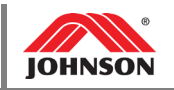

f. Select the 'eth0' interface.

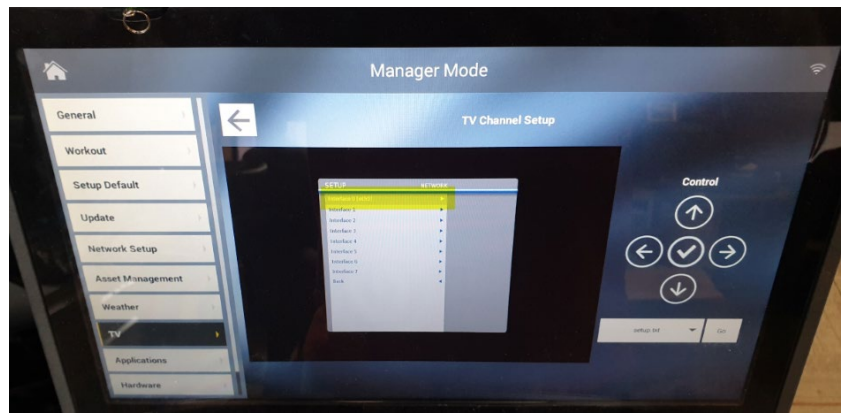

- g. Verify 'Use DHCP' is set to 'Yes' if DHCP is enabled at the site.
	- i. This will be the vast majority of installs
	- ii. If it is known that DHCP is not used, further setup will be necessary and it is recommended that the IT team at the club work directly with the NA sales office.

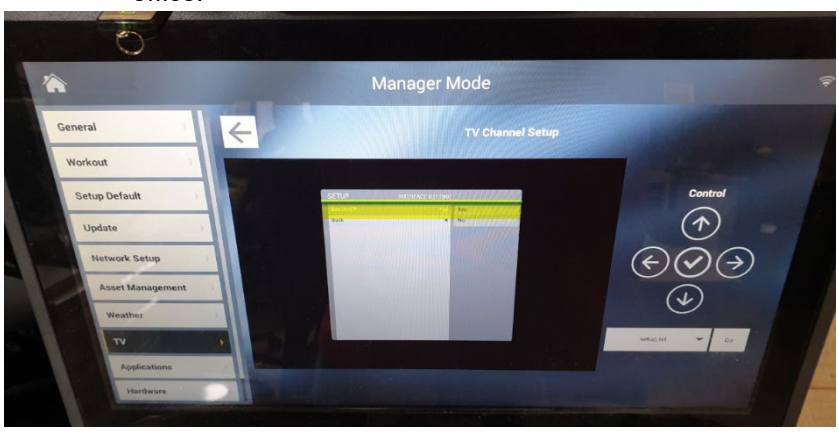

- h. If all above settings are OK and appropriate, check the networking connections, especially the connector at the bottom of the frame. A bent pin can present an array of problems, including intermittent connectivity or complete loss of networking signal.
	- i. Note, a 'link' LED indicator on the Enseo STB is insufficient for evaluating whether connectivity is adequate. A link LED can be displayed even though the Enseo STB is incapable of receiving packets from the network.

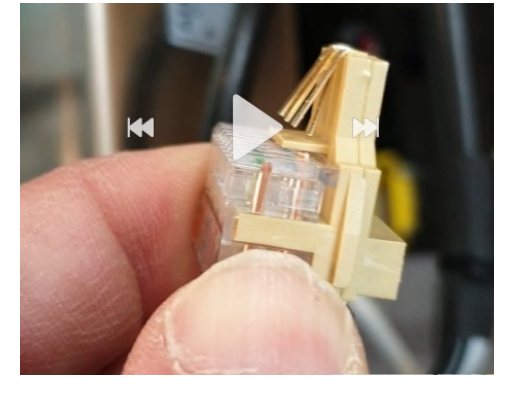